## **Ausdrucken eines Personalplanungsbogens für eine EE NRW**

- 1. Einloggen in den DRKServer
- 2. Im DropDown Menu "Überblick" den Punkt "Mitglieder" auswählen

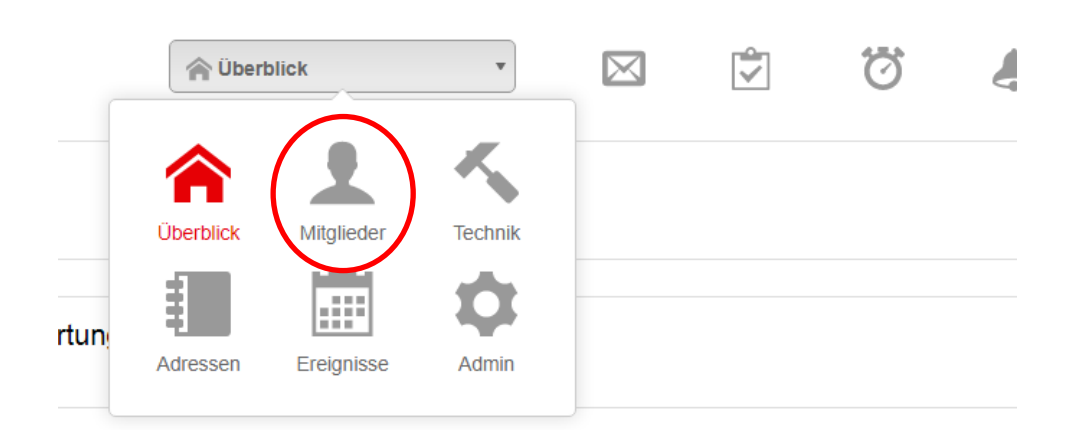

3. Rechts oben den Reiter "Auswertungen" anklicken

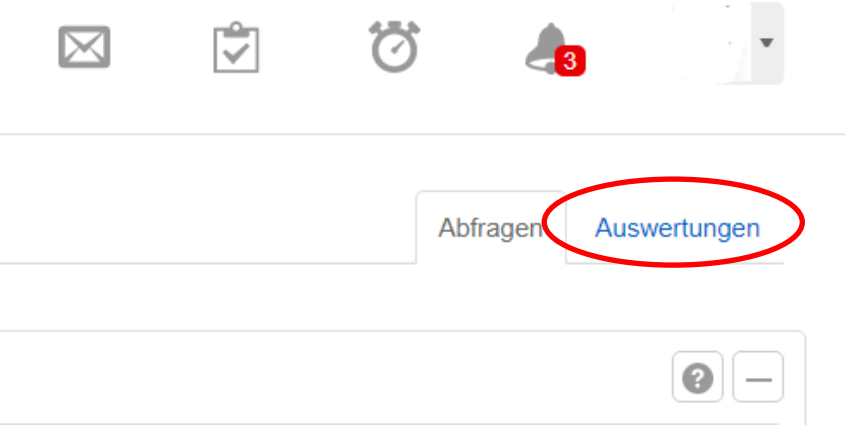

4. Den Punkt "Personalbogen EE NRW" unter "Auswertungen" anklicken

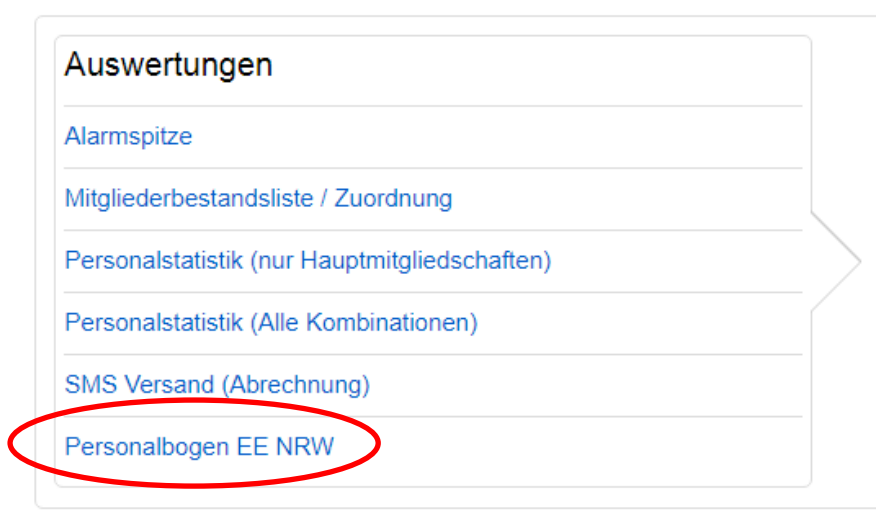

5. Jetzt die gewünschte(n) EE auswählen

## Abfrage (Filter) wählen

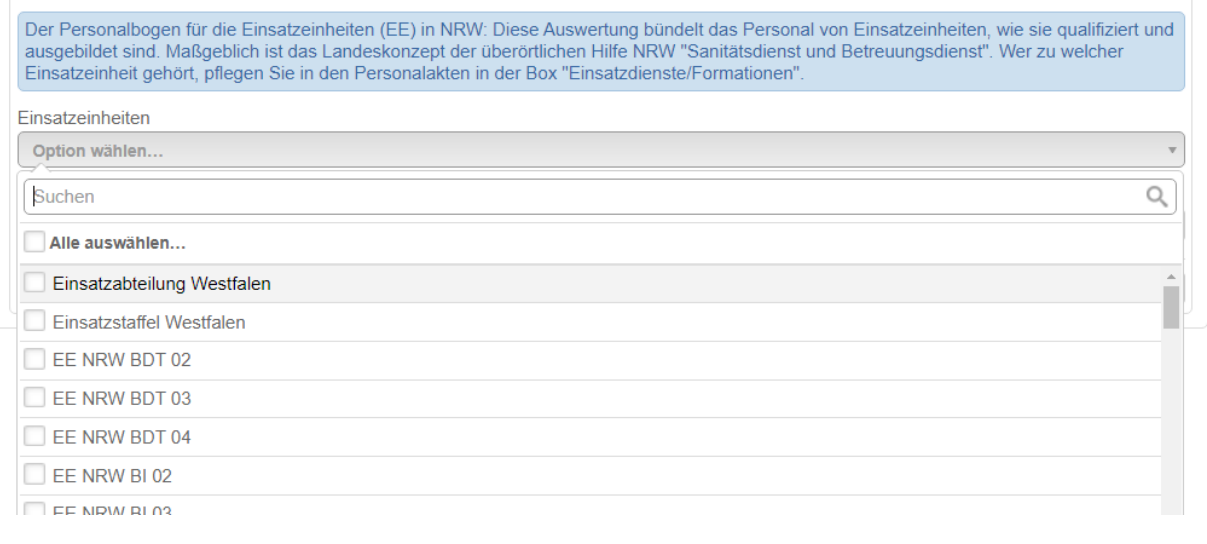

6. Den Export der PDF mit Klick auf "Exportieren" starten

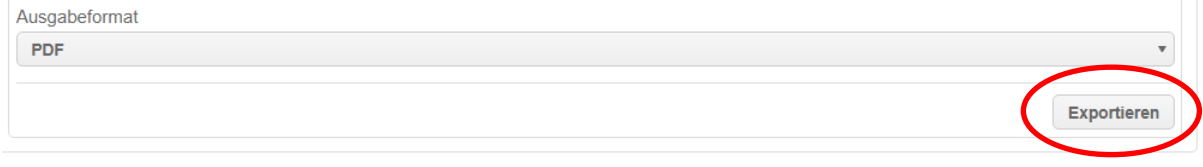

7. Je nach Einstellung des Browsers öffnet sich die PDF-Datei oder sie wird unten Links als Download angezeigt und kann dort geöffnet werden. Durch die Speicherfunktion im Acrobat Reader kann die Datei dann beliebig benannt und an einem beliebigen Ort abgelegt werden.